## **How do I grade Lessons?**

From the main navigation at the top of the page, select *Reports*.

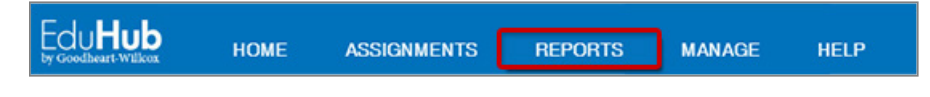

## Select *Class Report*.

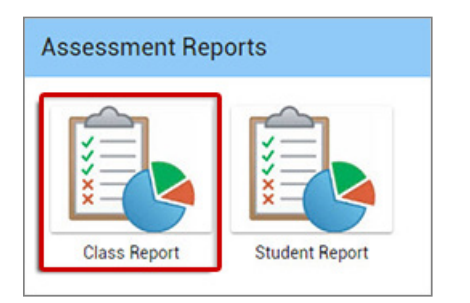

Use the drop-downs at the top of the page to select your *School*, *Class*, and *Assessment*.

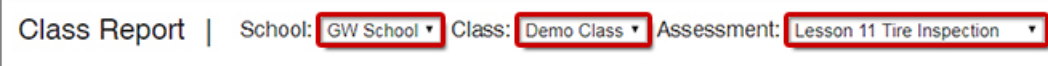

Alternatively, you may select the Lesson from the *My Assessments* panel on the Home page. The lower left corner of each activity will list the number of submissions that require scoring. This links directly to the *Class Report* for that activity.

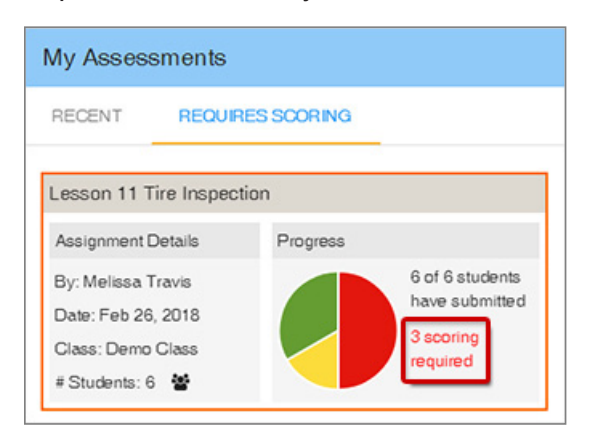

The *Class Report* will display. An asterisk (\*) next to a student's name indicates that scoring is required for that student's submission. Scores will display for any student whose lessons have been graded.

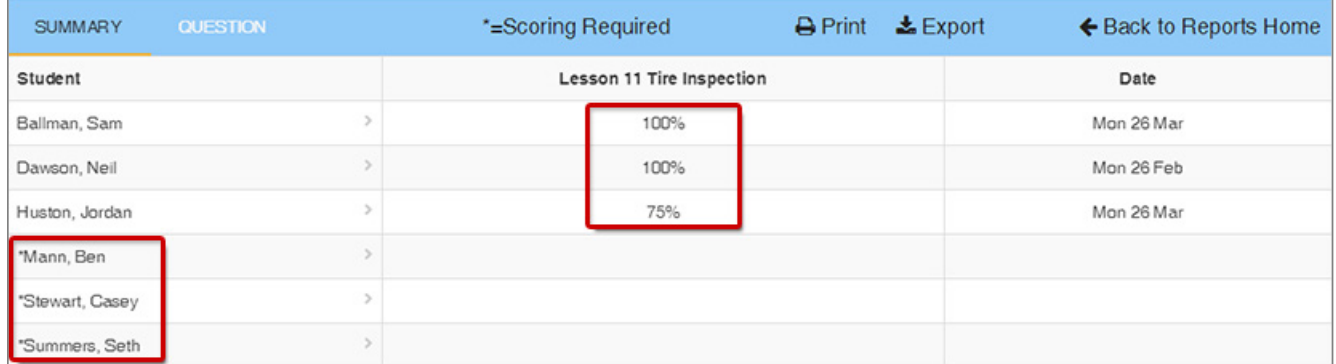

Select a *student's name* to view their responses and rate their performance for this lesson.

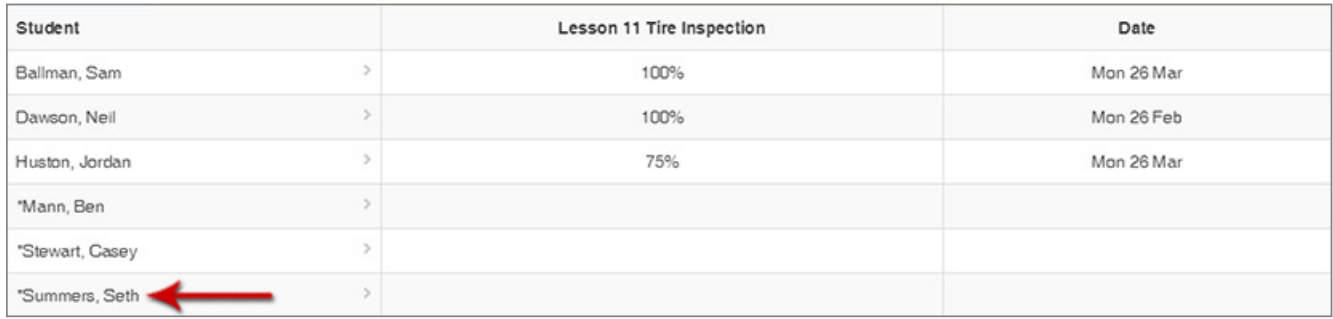

The left-hand column displays the content of the lesson and the student's responses. The right-hand column displays the rubric you will use to rate student performance as well as an area to add Feedback and Comments. As you scroll down the page, the rubric will remain visible so you can make comments as you go.

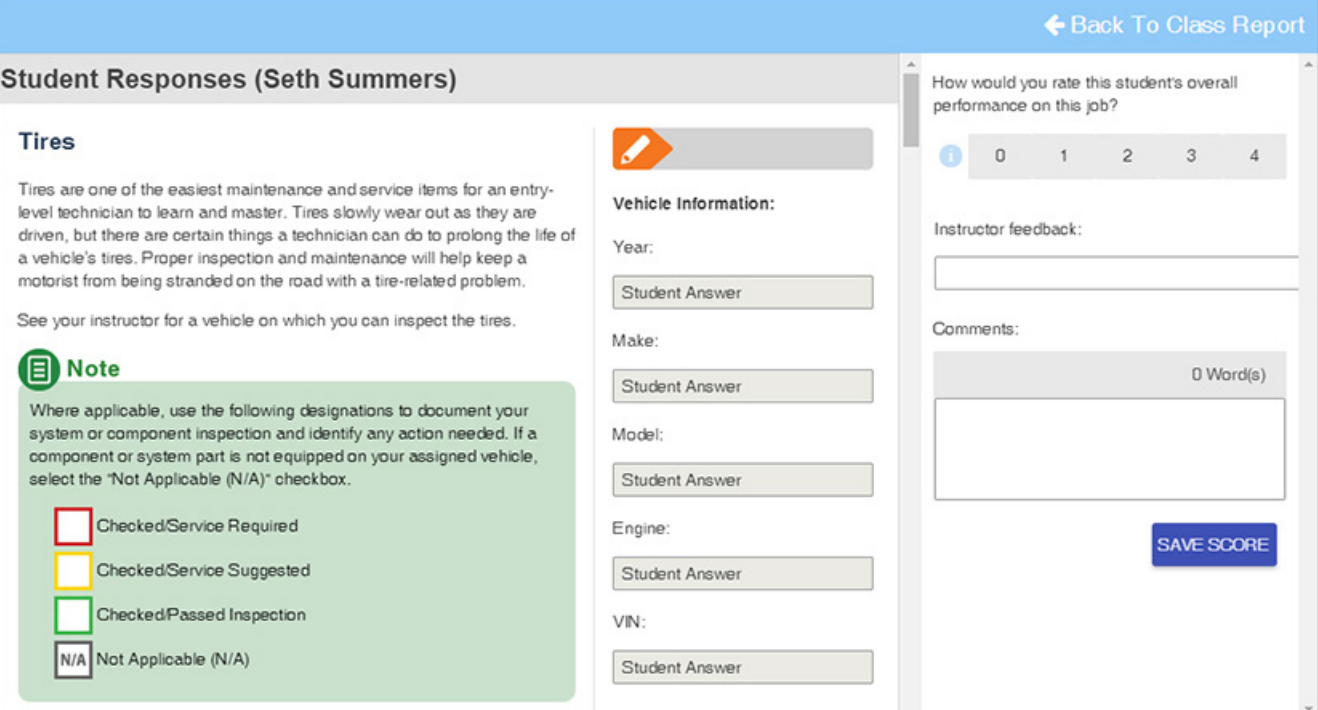

To view the rubric criteria, select the Info icon to the left of the rubric.

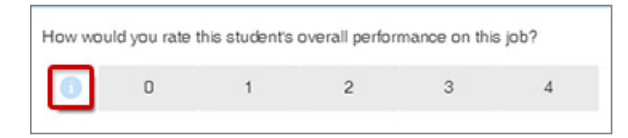

When you are finished reviewing the rubric criteria, click anywhere on the page to close it.

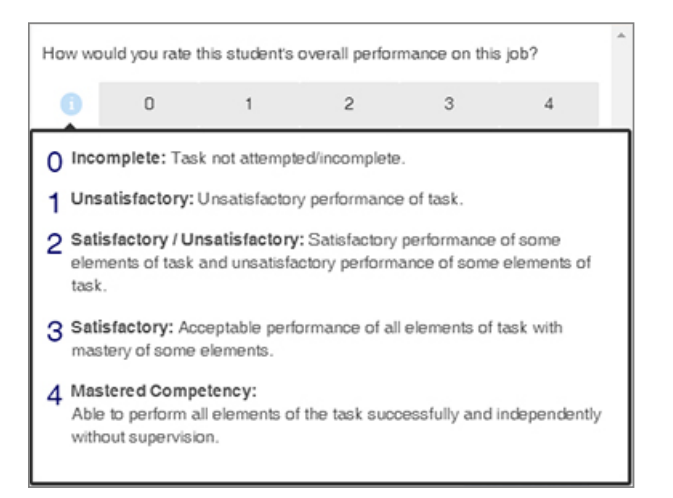

Select the *rating* you would like to assign for the student's lesson.

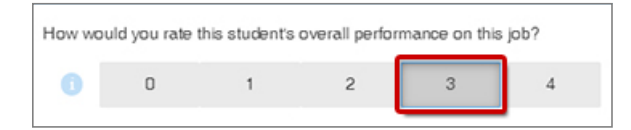

If desired, select *Instructor feedback* from the drop-down menu.

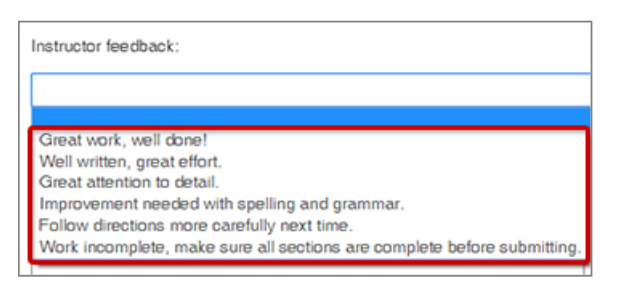

Enter any specific comments you would like to provide to this student.

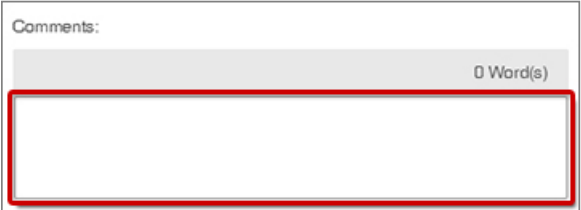

When you are finished rating the student and entering comments, select *Save Score*.

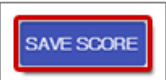

Select *OK* to confirm that the score was updated.

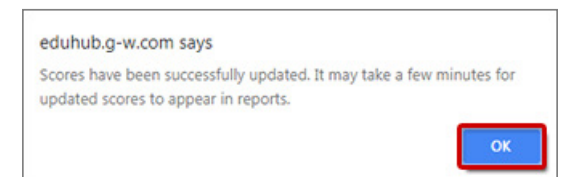

In the upper-right corner, select *Back to Class Report* to return to the report for this lesson. From there, you may choose a different student whose lesson you would like to view.

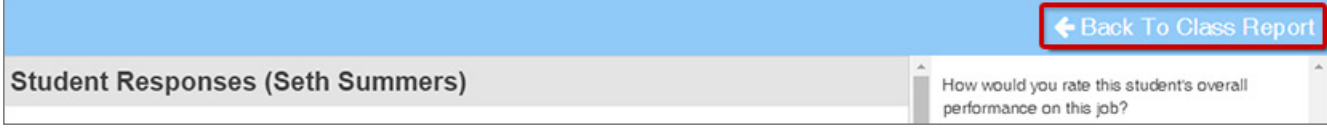

Copyright Goodheart-Willcox Co., Inc. May not be posted to a publicly accessible website.